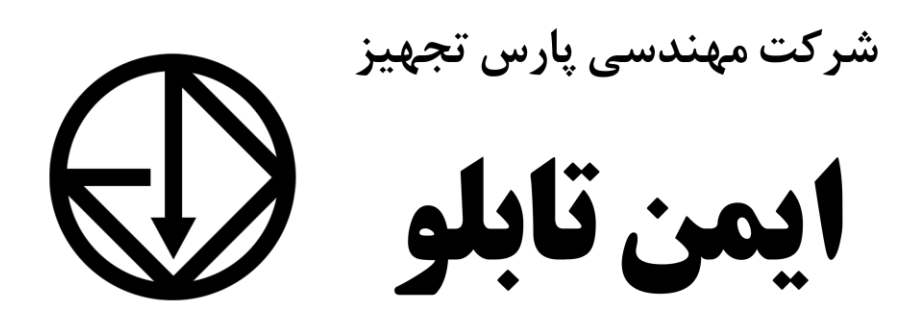

eamentablo.com : سایت آدرس eamentablo.co.ltd : اینستاگرام

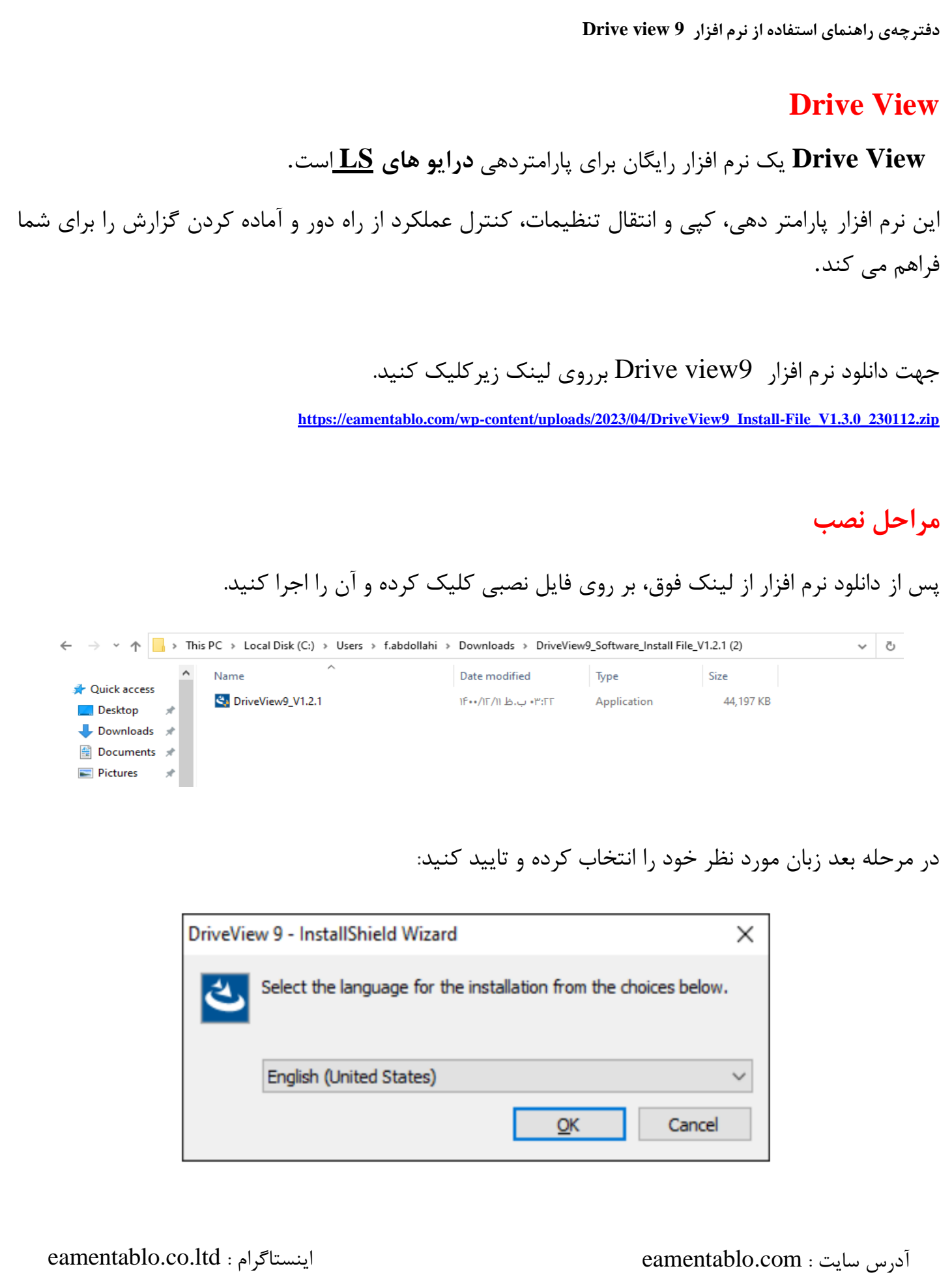

صبر کنید تا مراحل نصب طی شود:

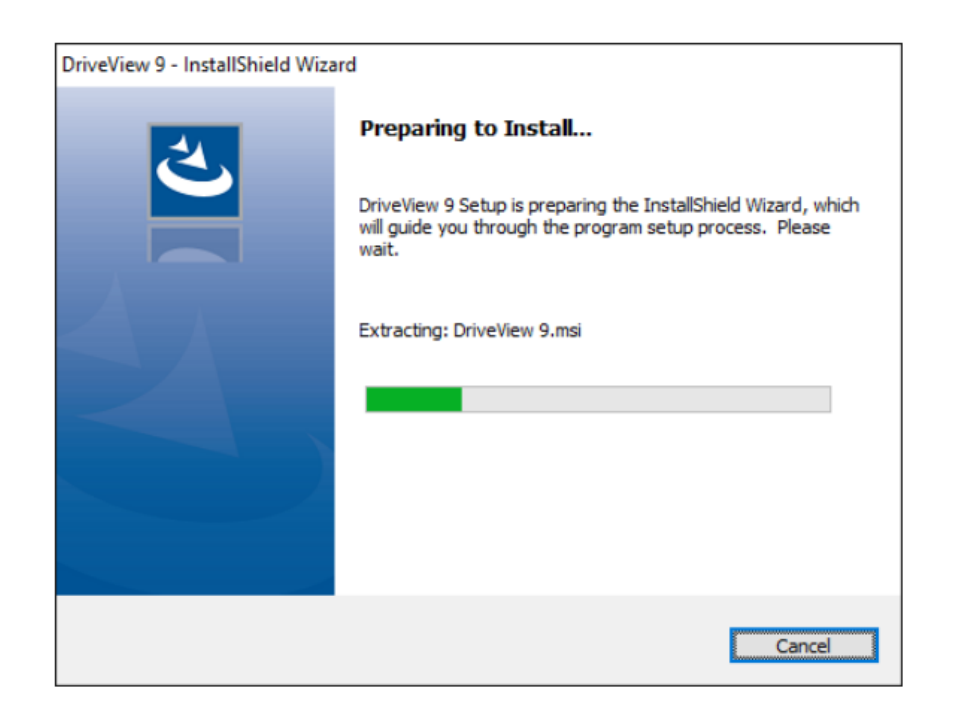

نام کاربری و شرکت مربوطه را در قسمت بعدی وارد کنید.)اختیاری(

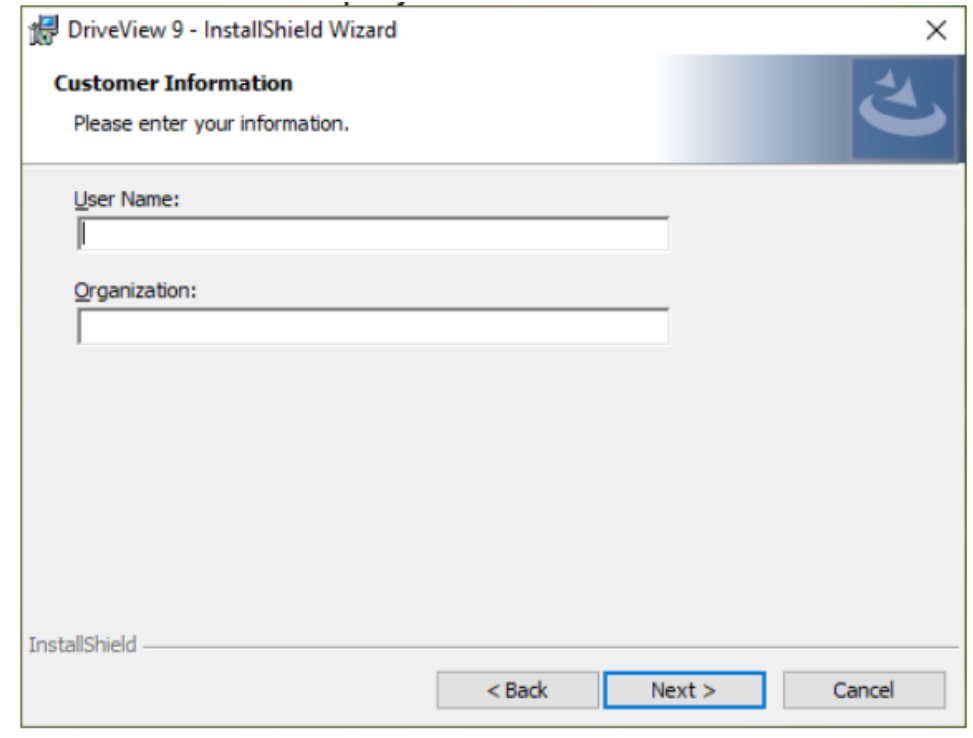

پس از اتمام مراحل نصب برروی finish کلیک کنید.

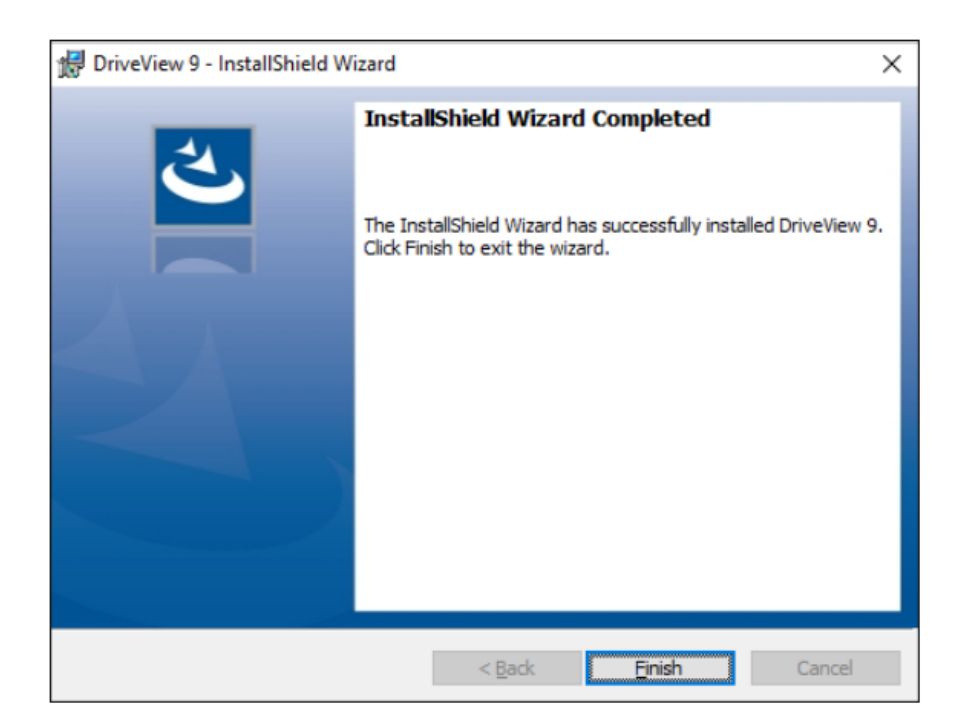

برای اجرای نرم افزار برروی آیکون زیر در دستکتاپ کلیک کنید:

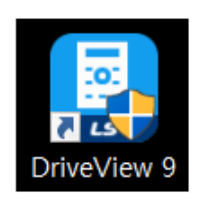

eamentablo.co.ltd : اینستاگرام eamentablo.com : سایت آدرس

**صفحه اصلی** 

پس از اجرای برنامه، صفحه زیر برای شما باز خواهد شد:

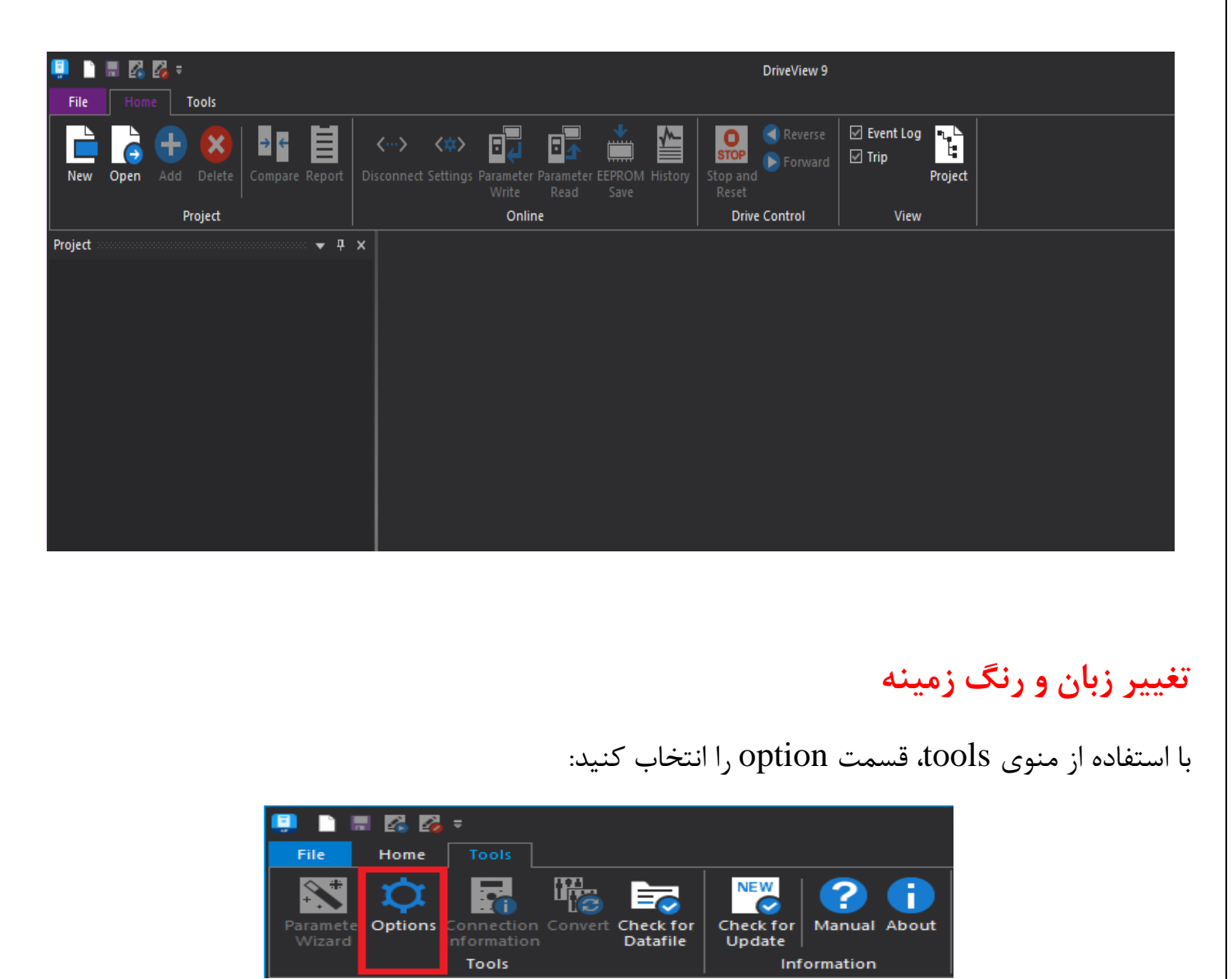

با کلیک برروی آن پنجره زیر برای شما باز خواهد شد:

eamentablo.co.ltd : اینستاگرام eamentablo.com : سایت آدرس

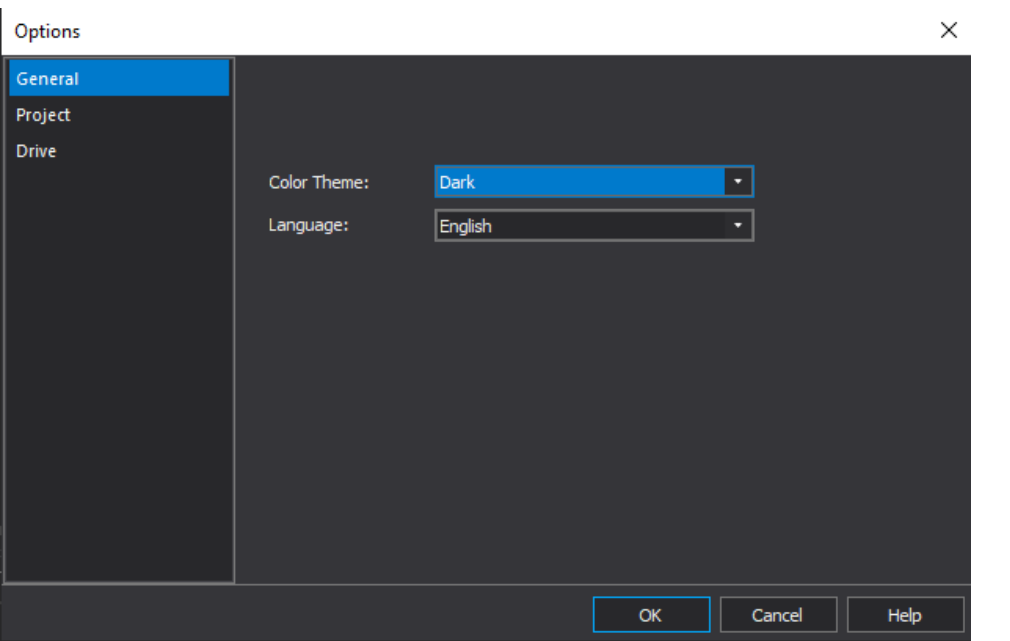

در بخش General میتوانید رنگ تصویر زمینه و زبان مربوطه را تغییر دهید.

### **ایجاد پروژه**

برای ایجاد پروژه از منوی File و یا منوی Home برروی Project New کلیک کنید.

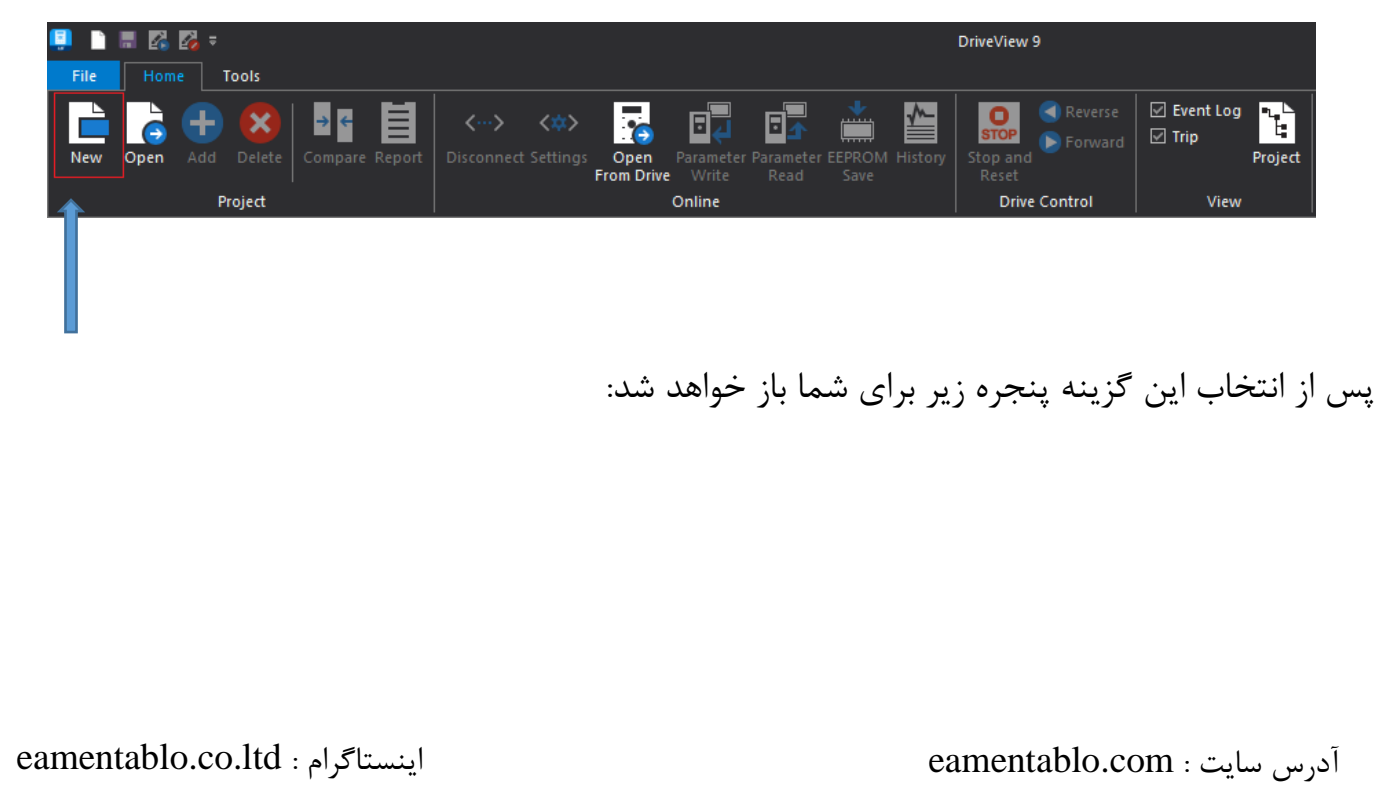

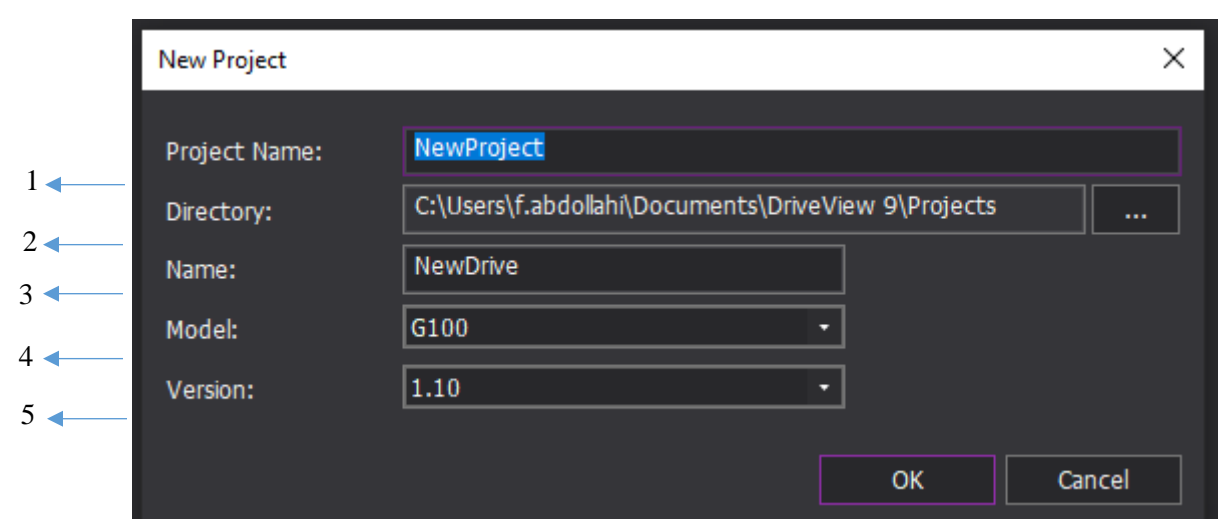

در بخش اول(Project name) نام فایلی که پروژه در آن ذخیره میشود را وارد کنید.(دلخواه) در بخش دوم)Directory )محل ذخیره پروژه مربوطه را مشخص کنید. در بخش سوم)name )نام درایو یا پروژه ای که قرار است در نرم افزار ایجاد کنید را بنویسید.)دلخواه(

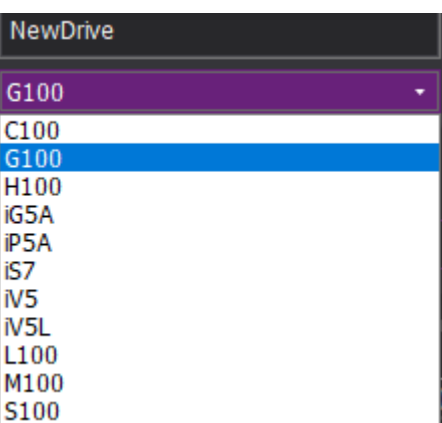

در بخش پنجم(version) ورژن درایو مربوطه را انتخاب کنید.(ورژن مربوط به هر درایو را میتوانید از پارامتر مربوط به ورژن مشاهده کنید. برای مثال در درایو  $\rm{IG5A}$  در پارامتر  $\rm{H}79$  ورژن درایو قابل مشاهده است) پس از طی کردن مراحل فوق و تایید آن صفحه زیر برای شما ایجاد می شود:

eamentablo.co.ltd : اینستاگرام eamentablo.com : سایت آدرس

در بخش چهارم مدل درایو مربوطه را انتخاب کنید:

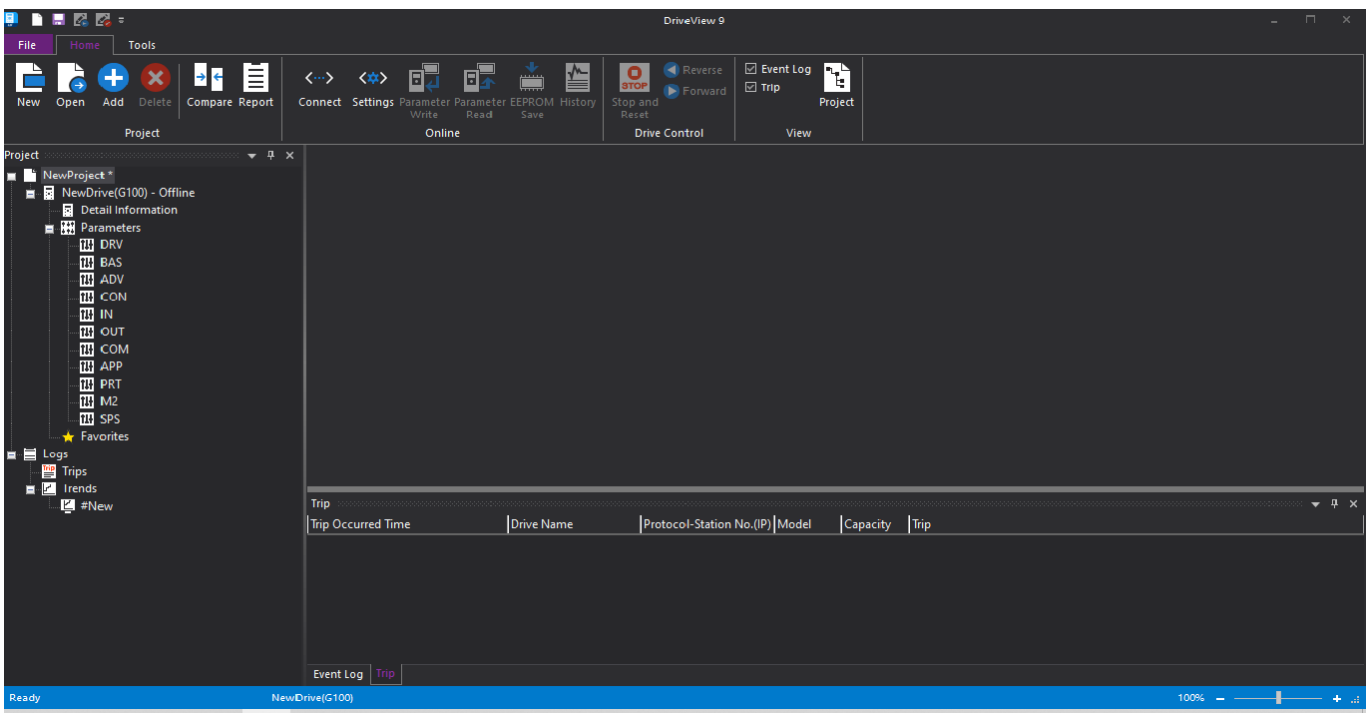

در این حالت پروژه مربوطه ایجاد شده و آماده پارامتر دهی می باشد.

## **باز کردن فایل پروژه ایجاد شده**

در منوی فایل قسمت project open را انتخاب کنید:

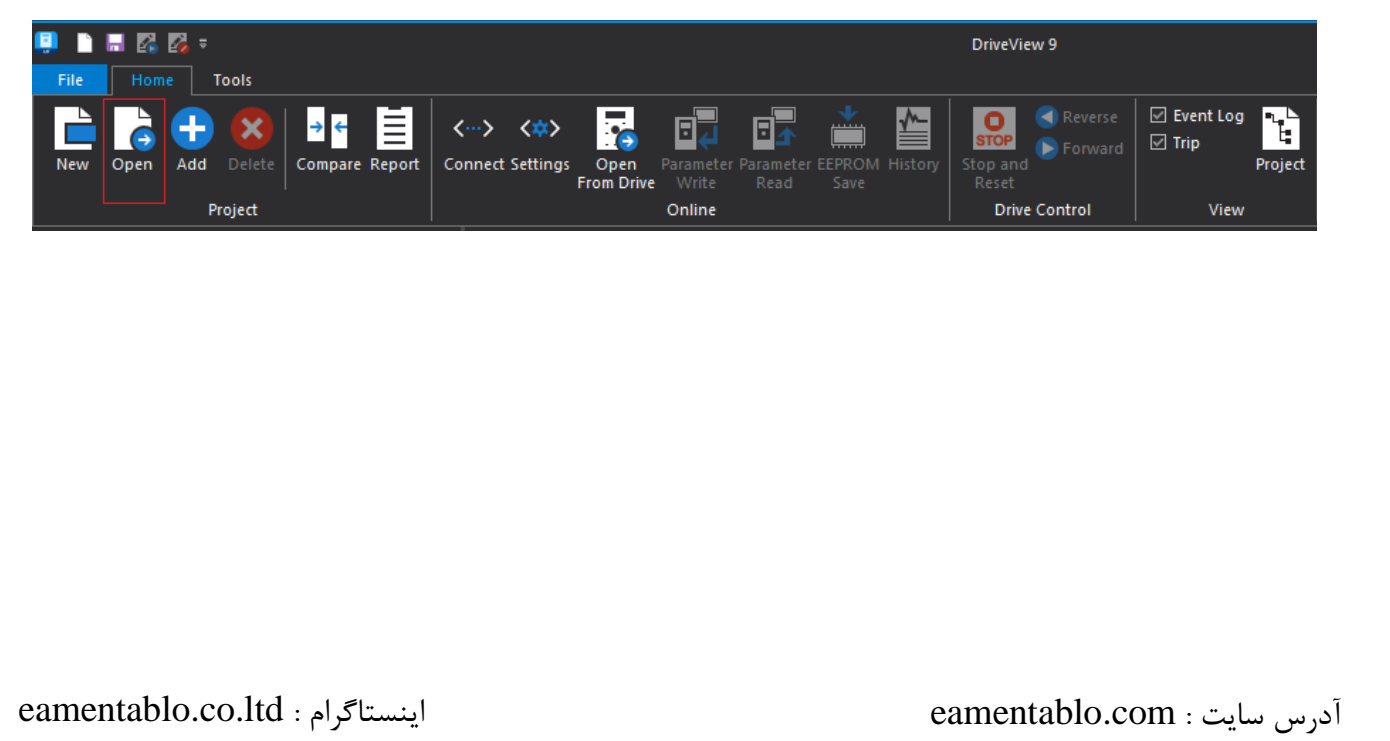

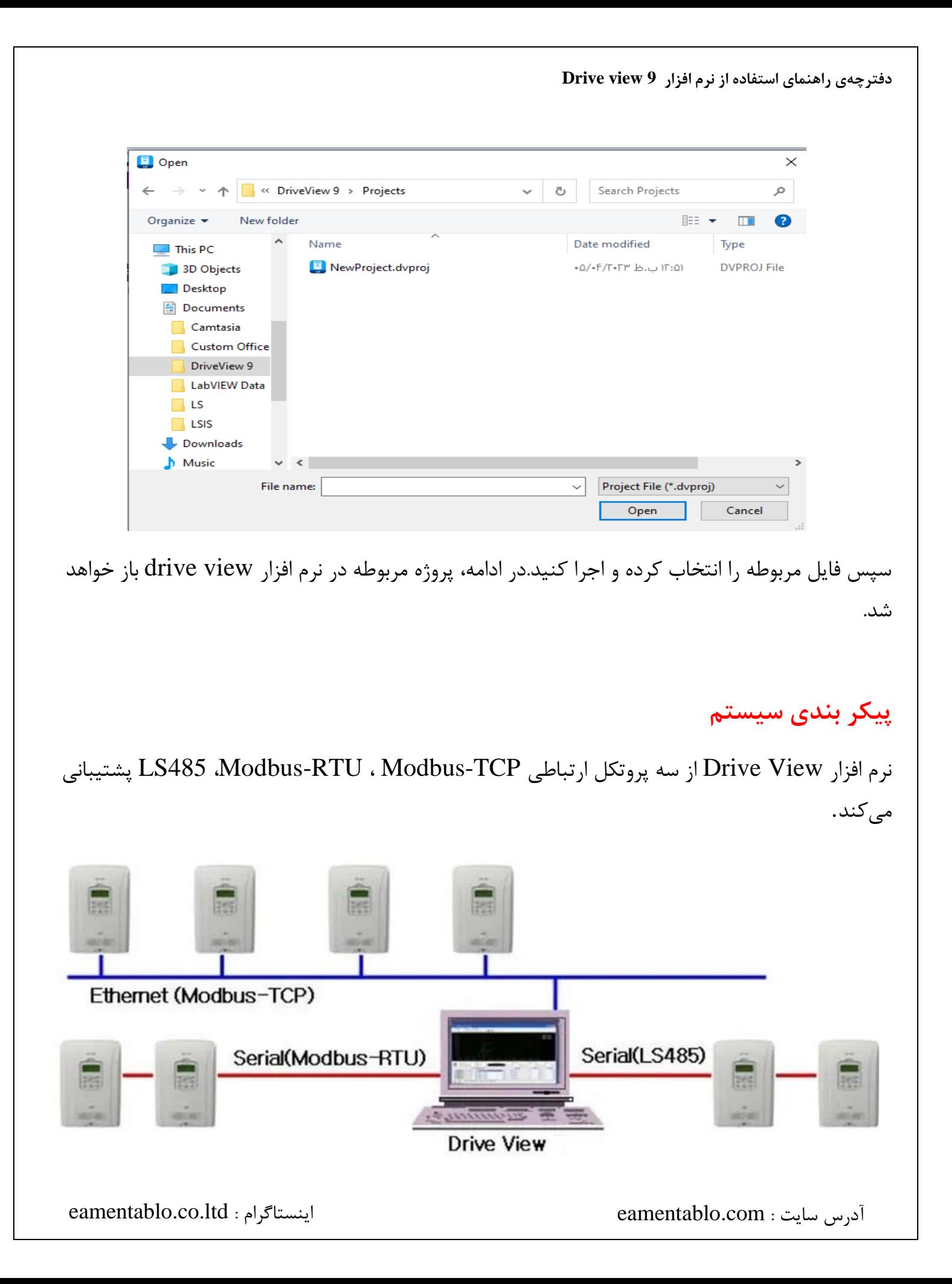

**البته پیشنهاد ما استفاده از پروتکل RTU-Modbus میباشد. برای این کار از یک مبدل ارتباطی -485RS به USB استفاده کنید.** 

### **نحوه اتصال درایو به نرم افزار**

برای این کار وارد بخش settings در منوی Home شوید:

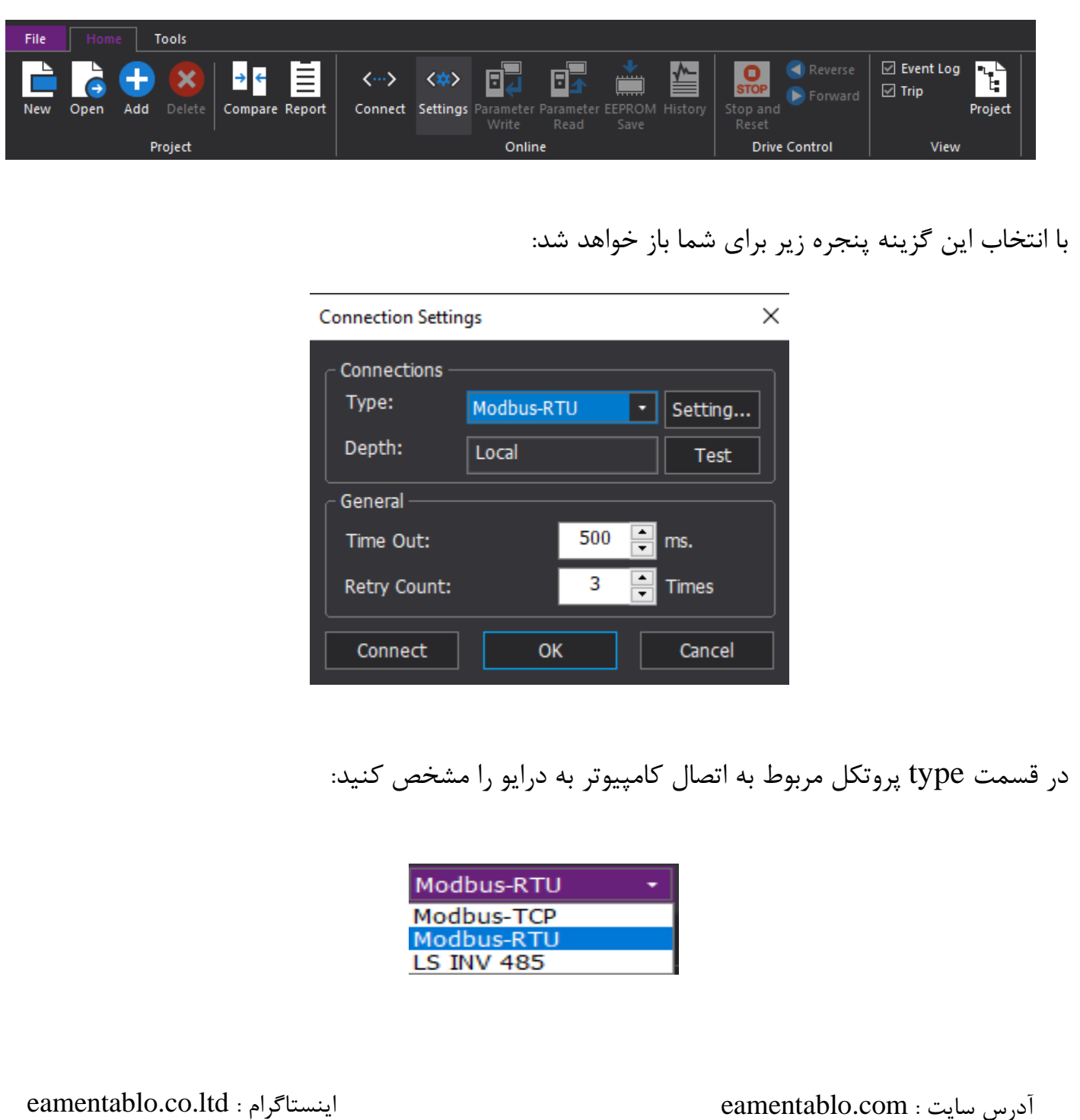

پس ازمشخص کردن نوع پروتکل با انتخاب گزینه settings ، تنظیمات مربوط به اتصال خود را انجام

دهید.

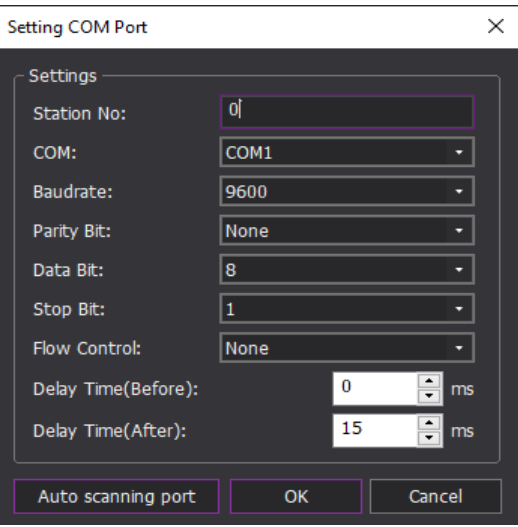

 در قسمت اول ID اینورتر مربوطه و در قسمت سوم سرعت انتقال را وارد کنید. توجه داشته باشید مقادیر ثبت شده در جدول فوق با تنظیمات شبکه در درایو مورد نظر یکسان باشد. با تایید تنظیمات انجام شده در قسمت فوق و با زدن گزینه connect به درایو مورد نظر متصل شوید.

### **تنظیم پارامتر در نرم افزار**

 در قسمت Project با انتخاب بخش Parameters ،گروه های پارامتری مربوط به درایو انتخاب شده نمایان میشوند:

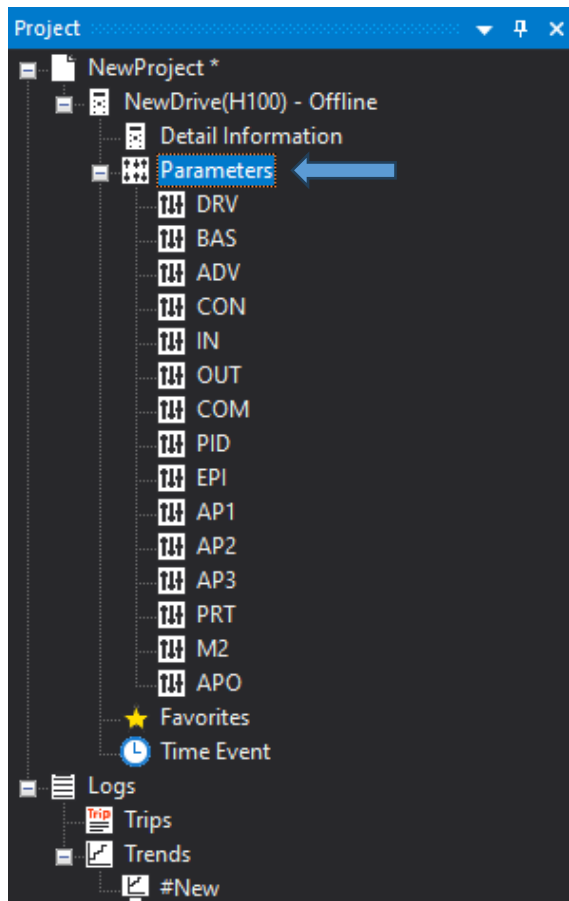

برای وارد شدن به پارامترهای هر گروه کافی است روی گروه مربوطه کلیک کنیم. با کلیک بر روی گروه دلخواه خود، صفحه زیر باز میشود:

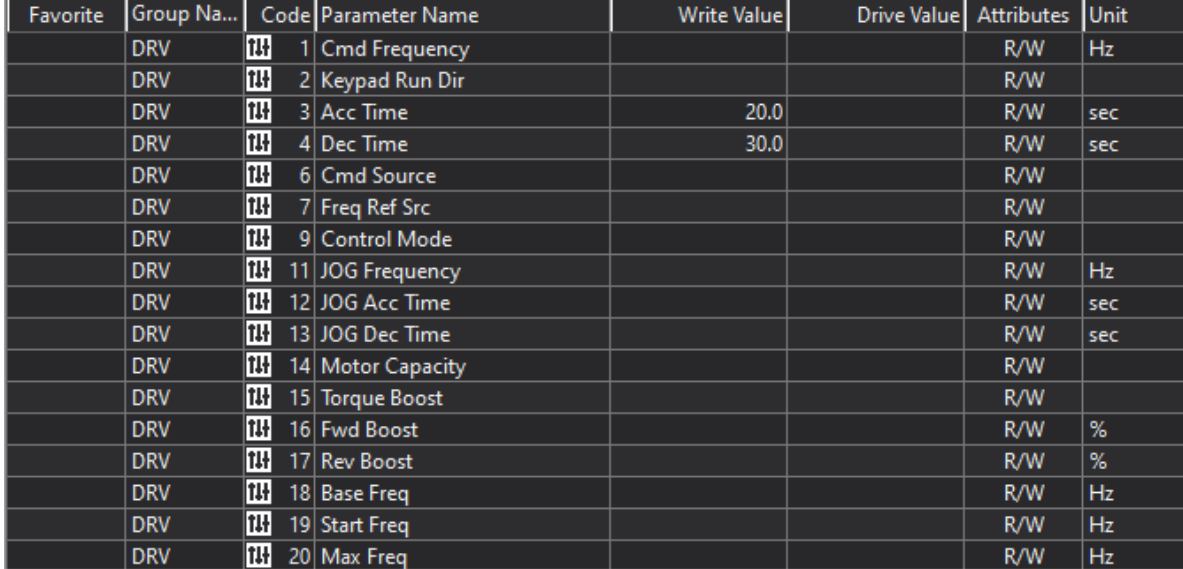

برای تنظیم مقدار پارامتر مربوطه با کلیک برروی ستون value Drive پنجره زیر باز خواهد شد:

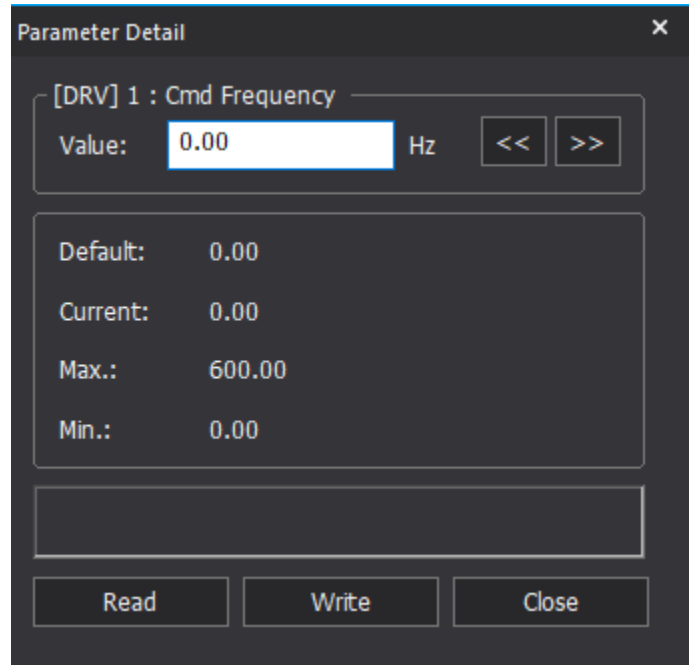

در قسمت value مقدارمورد نظر را وارد کنید. برای نوشتن مقدار از گزینه write و برای خواندن مقدار از گزینه read استفاده کنید.

### **مشاهده جزئیات اطالعات**

پس از ایجاد پروژه مربوطه، در قسمت project وارد بخش information detail شوید:

![](_page_12_Picture_6.jpeg)

![](_page_13_Picture_55.jpeg)

با کلیک بر روی این قسمت پنجره زیر برای شما باز خواهد شد:

![](_page_13_Picture_56.jpeg)

 دراین بخش میتوانید اطالعات جزئی مربوط به پروژه خود از جمله توان دستگاه، ورژن نرم افزار درایو، ولتاژ مربوطه، وضعیت stop/run درایو و ... را مشاهده کنید.

همچنین میتوانید پارامتر های مهم را از قسمت زیر شخصی سازی کرده و و مقادیر آنها را مشاهده کنید.

![](_page_13_Figure_5.jpeg)

برای این کار با کلیک بر روی بخش مربوطه پارامتر مورد نظر خود را انتخاب کنید:

![](_page_14_Picture_2.jpeg)

پس از انتخاب پارامتراز قسمت فوق، مقدار آن نمایش داده میشود:

![](_page_14_Figure_4.jpeg)

همچنین میتوانید با کلیک بر روی نمایشگر هر پارامتر حد باال و پایین آن را تنظیم کنید.

![](_page_14_Figure_6.jpeg)

### **شخصی سازی پارامترهای پرکاربرد**

برای شخصی سازی گروه پارامترهایی که بیشتر با آن ها سرو کار دارید به شکل زیر عمل کنید:

با کلیک برروی ستون favorite مربوط به هر پارامتر، آن را در گروه پارامترهای شخصی خود قرار دهید.

t

![](_page_15_Picture_54.jpeg)

#### Project  $-4$ ■ NewProject \* ■ B NewDrive(H100) - Offline Detail Information **E H** Parameters **III** DRV **III** BAS  $\frac{1}{2}$  ADV 图 CON **THE IN** 四 OUT 图 COM **TH** PID **ILI** EPI B AP1 **III** AP2  $\frac{1}{2}$  AP3 **REPRT**  $\overline{\text{III}}$  M2 四 APO  $\bigstar$  **Favorites O** Time Event ■目 Logs ■ Trips  $\mathbf{E}$  Trends E #New

پس از انتخاب بخش favotite، پارامترهای مربوط به این گروه (مورد علاقه) باز خواهد شد.

![](_page_16_Picture_94.jpeg)

#### **مقایسه دو پروژه**

برای اینکه متوجه شویم پروژه جدید ایجاد شده برای درایو مورد نظر با پروژه قبلی چه تفاوت ها و چه شباهت هایی در مقادیر پارامتر ها دارد، از قابلیت compare در نرم افزار view drive استفاده میکنیم.

برای این کار پس از ایجاد پروژه جدید و تنظیم مقادیر مورد نظر، از منوی Home برروی بخش compare کلیک کنید:

![](_page_17_Picture_49.jpeg)

#### پس از انتخاب این قسمت صفحه زیر برای شما باز خواهد شد:

![](_page_17_Picture_50.jpeg)

از طریق گزینه Target فایل مربوطه را جهت مقایسه انتخاب کنید:

![](_page_18_Picture_2.jpeg)

#### با انتخاب گزینه File Project فایل قبلی را جهت مقایسه انتخاب کنید. در ادامه پنجره زیر باز خواهد شد:

**Project Compare**  $\vee$  NewProject NewProject  $\vee$ Target  $\overline{\mathbf{v}}$ NewProject NewProject NewDrive NewDrive Detail Information Detail Information Favorites Favorites Parameters Parameters  $\blacksquare$  ADV  $\blacksquare$  ADV  $\n **AP1**\n$  $\n **AP1**\n$  $\n **AP2**\n$  $\n **AP2**\n$  $\blacksquare$  AP3  $\n **AP3**\n$  $\Box$ APO  $\n **APO**\n$  $\Box$  BAS  $\blacksquare$  BAS  $\Box$  COM  $\Box$  COM  $\Box$  CON  $\Box$  CON  $\blacksquare$ DRV  $\blacksquare$  DRV  $\blacksquare$  EPI  $\blacksquare$  EPI  $\blacksquare$  IN  $\blacksquare$  IN  $M2$  $-M2$  $\blacksquare$ OUT  $\blacksquare$ OUT  $\blacksquare$ PID  $\blacksquare$ PID  $\blacksquare$ PRT  $\blacksquare$ PRT Time Event Time Event Close رنگ <mark>سبز</mark> نشان دهنده یکسان بودن پارامترها و رنگ <mark>زرد</mark> نشان دهنده تفاوت مقدار پارامترها در آن گروه می باشد. با کلیک برروی آن، پارامتر های متفاوت گروه مربوطه نمایش داده میشود. Compare Contents - COM 司  $R$   $B$   $B$ Value Unit Value Unit Group Code Parameter Name Group Code Parameter Name **COM** 叫 1 Int485 St ID **COM**  $\overline{1}$ 1 Int485 St ID  $\overline{4}$ 

از این قابلیت زمانی استفاده میشود که درایو جدیدی قرار است جایگزین درایو قبلی شود و با استفاده از آن میتوان پارامتر های مورد نظر را در درایو جدید تنظیم کرد.

### **کنترل درایو**

این ویژگی به عنوان یک صفحه کلید عمل می کند که فرمان کنترلی را به درایو می دهد. این ویژگی در منو [HOME] - گروه [Drive control] قرار دارد و فقط زمانی فعال می شود که درایو به نرم افزار متصل باشد.

> از طریق این قسمت میتوانید فرمان راست گرد، چپگرد و توقف را صادر کنید. فرمان چپگرد

![](_page_19_Picture_66.jpeg)

![](_page_19_Picture_67.jpeg)

پس از مشاهده خطاهای موجود میتوانید از طریق گزینه erase که درتصویر زیر نمایان است اقدام به پاک کردن خطاها کنید.

![](_page_20_Picture_40.jpeg)

### **نمایش رخداد**

افزودن، حذف، نوع کنترل و هر آنچه که در پروژه خود انجام داده اید( زمان وصل به درایو، زمان قطع شدن و ...) را میتوانید از قسمت Event مشاهده کنید.

![](_page_21_Picture_1.jpeg)

### **Wizard**

این بخش این امکان را برای شما فراهم میکند که پارامتر های مهم را در هنگام نصب درایو، مرحله به مرحله تنظیم کنید. برای استفاده از این بخش از منوی Tools وارد بخش Wizard Parameter شوید.

![](_page_21_Picture_4.jpeg)

پس از انتخاب این بخش ) Wizard parameter )پنجره زیر باز خواهد شد:

#### [H100] 1. Motor & Control Step  $1/10$ Control Mode  $V/F$  $\overline{\phantom{a}}$ A Parameter Default  $| Max$ Min  $|$  Value  $|$  Unit  $50Hz$  $60Hz$  $60Hz$ 60/50 Hz Sel 60Hz Pole Number  $48<sup>2</sup>$  $\overline{4}$  $\overline{2}$  $40<sup>°</sup>$ 3000  $40<sup>1</sup>$ **Rated Slip** Rated Curr  $1.0$  $3.6$ 1000.0  $3.6$ A  $\begin{array}{|c|} \hline \textbf{A} \\ \hline \textbf{V} \end{array}$ **Noload Curr** 1000.0  $0.0$ Rated Volt  $\overline{\bullet}$ 480 170  $\overline{\bullet}$ Efficiency Aux Ref Src None None None AC Input Volt 220 480 220 Next > Cancel | Help

پس از تنظیم پارامتر های مربوطه با انتخاب گزینه Next میتوانید به گروه بعدی از پارامتر های مهمی که نرم افزار به شما پیشنهاد می دهد بروید.

در انتها در صفحه آخر با انتخاب گزینه Install مقادیر تنظیم شده را ذخیره کنید.

![](_page_22_Picture_3.jpeg)

eamentablo.co.ltd : اینستاگرام eamentablo.com : سایت آدرس

**دفترچه ی راهنمای استفاده از نرم افزار 9 view Drive**

**معادل سازی پارامترهای درایو جدید با درایو قدیمی**

با استفاده از این قابلیت اگر درایو جدیدی در برند LS جایگزین درایو قدیمی شده باشد میتوانید پارامتر های درایو جدید (جایگزین شده) را متناسب با پارامترهای درایو قدیمی یکسان سازی کنید. برای این کار از طریق منوی Tools وارد بخش convert شوید.

![](_page_23_Picture_3.jpeg)

با کلیک بروی این قسمت(convert) پنجره زیر برای شما باز خواهد شد:

![](_page_23_Picture_72.jpeg)

در بخش ۱درایو جدید مورد نظر(درایو جایگزین) را انتخاب کنید. در بخش 2 ورژن درایو مربوطه را وارد کنید. بازدن گزینه ok پارامترهای دو درایو (جدید و قبلی) یکسان سازی میشوند و درایو جدید شما همان مقادیر درایو قدیمی را به خود میگیرد.

### **Read(خواندن(**

 با استفاده از این قابلیت می توانید پارامتر های یک پروژه را بخوانید و برای کپی در پروژه جدید استفاده کنید. از طریق نوار ابزار Home و بخش read parameter این کار را انجام دهید.

![](_page_24_Picture_76.jpeg)

![](_page_24_Picture_5.jpeg)

![](_page_24_Picture_6.jpeg)

اگر قصد خواندن کلیه گروه ها را دارید گزینه Parameters ، در غیر این صورت گروه مورد نظر خود را انتخاب کنید وگزینه  $\rm\,ck$  را بزنید. همان طور که در شکل زیر مشاهده میکنید نرم افزار شروع به خواندن پارامتر ها میکند:

![](_page_25_Picture_80.jpeg)

### **Write(نوشتن(**

با استفاده از این قابلیت می توانید پارامتر های یک پروژه را در پروژه جدید بنویسید(کپی کنید). از طریق نوار ابزار Home و بخش Write parameter این کار را انجام دهید.

![](_page_25_Picture_5.jpeg)

پس از انتخاب این قسمت، پنجره زیر برای شما باز خواهد شد:

![](_page_26_Picture_0.jpeg)

اگر قصد نوشتن کلیه گروه ها را دارید گزینه Parameters ، در غیر این صورت گروه مورد نظر خود را انتخاب کنید وگزینه  $\rm\,ck$  را بزنید. همان طور که در شکل زیر مشاهده میکنید نرم افزار شروع به نوشتن(کپی کردن) پارامترها میکند:

![](_page_26_Picture_55.jpeg)

**ایجاد خودکار پروژه با توجه به درایو متصل شده**

در مواقعی که نوع درایو ویا ورژن مربوط به درایو را نمیدانید، میتوانید از گزینه drive from open استفاده کنید. با استفاده از این قابلیت بدون وارد کردن نام و ورژن درایو، نرم افزار به طور خودکار پروژه مربوطه را ایجاد میکند، فقط کافیست تنظیمات مربوط به شبکه را در درایو و نرم افزار انجام دهید.

در منوی Home وارد بخش drive from open شوید:

![](_page_27_Picture_54.jpeg)

![](_page_28_Picture_41.jpeg)

تنظمات فوق را با تنظیمات درایو یکسان سازی کرده و تایید کنید. پس از تایید پروژه مربوطه به طور خودکار ایجاد خواهد شد.

### **تغییر ورژن درایو**

با استفاده از این قابلیت میتوانید نسخه درایو ثبت شده در پروژه را تغییر دهید.

وقتی یک پروژه ایجاد کرده و یک درایو اضافه می کنید، در صورت ایجاد نسخه اشتباه می توانید آن را تغییر دهید. برای این کار در قسمت Project برروی نام پروژه ساخته شده کلیک راست کنید:

![](_page_29_Picture_30.jpeg)

درادامه پنجره زیر برای شما باز خواهد شد:

![](_page_29_Picture_3.jpeg)

در بخش فوق برروی property کلیک کنید. با کلیک بر روی این گزینه پنجره زیر باز خواهد شد:

![](_page_30_Picture_71.jpeg)

در این قسمت میتوانید ورژن درایو را تغییر دهید.

**ایجاد چندین پروژه جهت مانیتورینگ پارامترهای چند درایو مختلف** 

برای این کار در بخش project برروی قسمت project New کلیک راست کنید. پنجره زیر باز میشود:

![](_page_30_Picture_6.jpeg)

برروی گزینه Add کلیک کنید. پس از انتخاب این گزینه پنجره زیر برای شما باز خواهد شد:

![](_page_31_Picture_43.jpeg)

با انتخاب بخش Drive پنجره زیر برای ایجاد پروژه مربوط به درایو مورد نظر باز خواهد شد:

![](_page_31_Picture_44.jpeg)

با انتخاب درایو مورد نظر، پروژه مربوط به درایو در بخش project اضافه خواهد شد. برای مثال پروژه دوم را برای درایو A5IG ایجاد کردیم:

![](_page_32_Figure_1.jpeg)

برای رفتن به پروژه مربوط هر درایو، اتصال درایو قبلی را قطع کرده و به درایو جدید متصل شوید.

### **Save/Save as**

برای ذخیره برنامه از منوی فایل و قسمت as Save استفاده کنید.

![](_page_32_Picture_5.jpeg)

### **گزارش گیری**

می توانید یک گزارش کلی از مقادیر فعلی و قبلی پارامتر ها بدست بیاورید.

برای این کار از طریق منوی Home از بخش report اقدام به تهیه گزارش کنید. پس از کلیک برروی report صفحه زیر برای شما باز خواهد شد:

![](_page_33_Picture_46.jpeg)

گزارش فوق را میتوانید پرینت گرفته و یا به صورت یک فایل از طریق گزینه export برای خود ذخیره نمایید.